## **NANOCOM ONE SOFTWARE UPGRADE MANUAL**

To update a Nanocom One to a later version you will require a **NANOCOM PROGRAMMER** unit. This can be purchased quite cheaply, including worldwide shipping costs, from the Blackbox Solutions web shop at <http://nanocom-diagnostics.com/shop.php>

If you already have a Microchip PicKit 2 programmer, this can also be used but it must first be updated with a special firmware, available on request. Note: This can be reversed.

The rear of the case has to be unscrewed because the programmer needs to be physically connected to 6 pins inside the unit on the Main board located closest to the two large black connectors near the end, as shown in the picture below. Be sure to connect the programmer the right way round with the Red button pointing outwards towards the case side exactly as shown in the picture below.

Note that on the USB version of the Nanocom One there is also a set of six pins very close to the silver USB connector which can also be seen in the picture below. Do not connect to these pins.

The programmer then also connects to the PC using the Mini USB cable supplied with it.

Do not apply any other connection or Power to the Nanocom One.

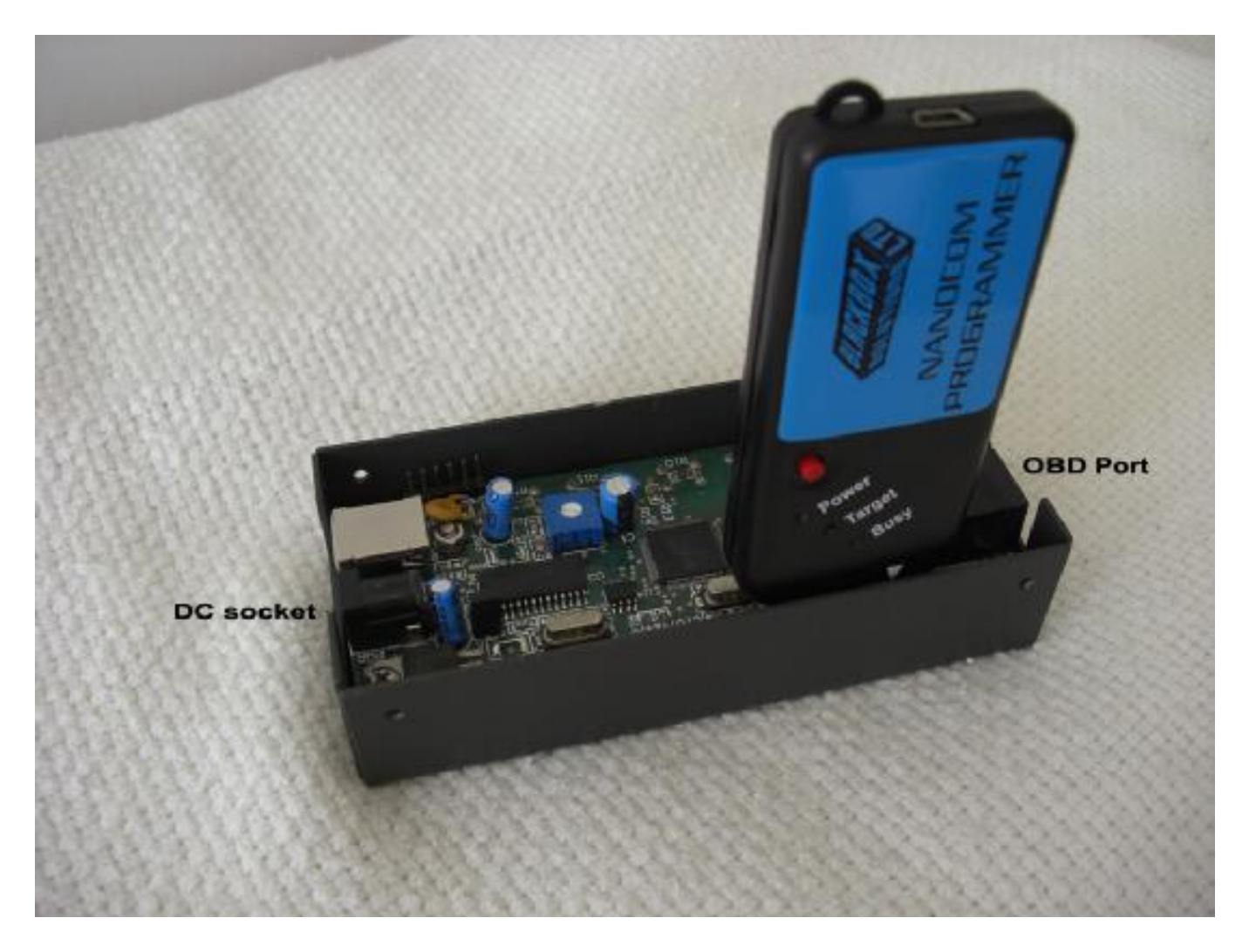

## **Software upgrade steps:**

1. download the Nanocom One Firmware from<http://nanocom-diagnostics.com/documentation.php> and unzip it on your computer.

2. The main extracted folder contains 2 folders for each type of unit (COM and USB) open the appropriate one.

3. Find and open NCUK.exe

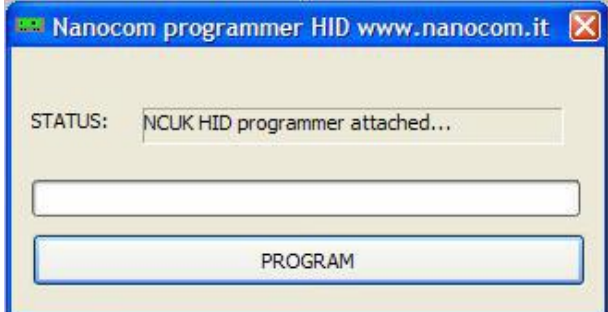

4. Status message shows that the programme is attached then you click on PROGRAM button.

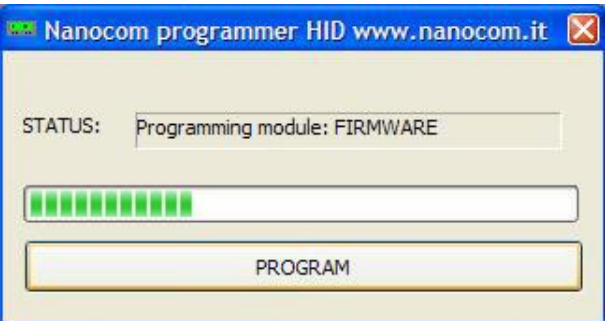

5. During programming please do not unplug the programmer or USB cable from PC, after finished you have to get PROGRAM OK message.

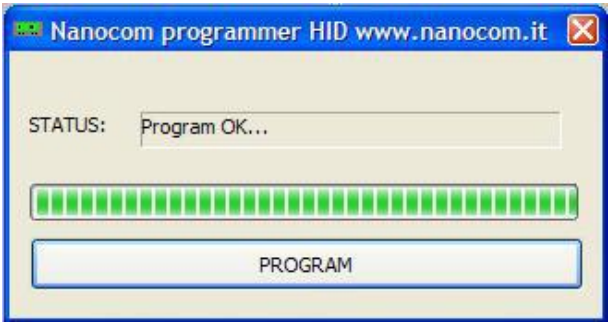

6. Unplug the programmer from the NANOCOM unit and power it up via DC socket or OBD lead and check if unit it's working properly.